## **How Do I Submit My Consent to Receive an Electronic W-2 Form?**

To ensure you receive your current year's W-2 electronically, you need to enroll by December 31.

## Navigation

- 1. Log into OneUSG Connect.
- 2. From **Employee Self Service**, click the **Taxes** tile.
- 3. Select **W-2/W-2c Consent** from the menu listing.
- 4. Your current consent status is listed above the checkbox.
- 5. To consent to receive your W-2 electronically:
	- a. Click in the **checkbox** next to **Check here to indicate your consent to receive electronic W-2 and W-2c forms**.
	- b. Click **Submit**.
	- c. Click **OK**.
	- d. Your **Current Status** is now **Consent received**.
	- e. You will receive an email confirming this change.
- 6. To remove your consent to receive your W-2 electronically:
	- a. Click in the **checkbox** next to **Check here to withdraw your consent to receive electronic W-2 and W-2c forms**.
	- b. Click **Submit**.
	- c. Click **OK**.
	- d. Your **Current Status** is now **Consent Withdrawn**.
	- e. You will receive an email confirming this message.

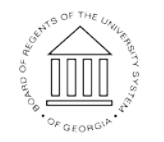

**UNIVERSITY SYSTEM** OF GEORGIA

Page 1 <sup>©2017</sup> University System of Georgia. All Rights Reserved